**Delgado Community College – Zoom Access/Initial Login (Web Client)**

**(***For Users that are currently Zoom registered with their Delgado Email Accounts)*

**The desktop application can also be utilized for this process. When the "Sign in with SSO" option is selected, you will be redirected to the Zoom Web Client to complete setup.**

**1. Navigate to the following URL: [zoom.us](https://zoom.us/) >Select SIGN IN**

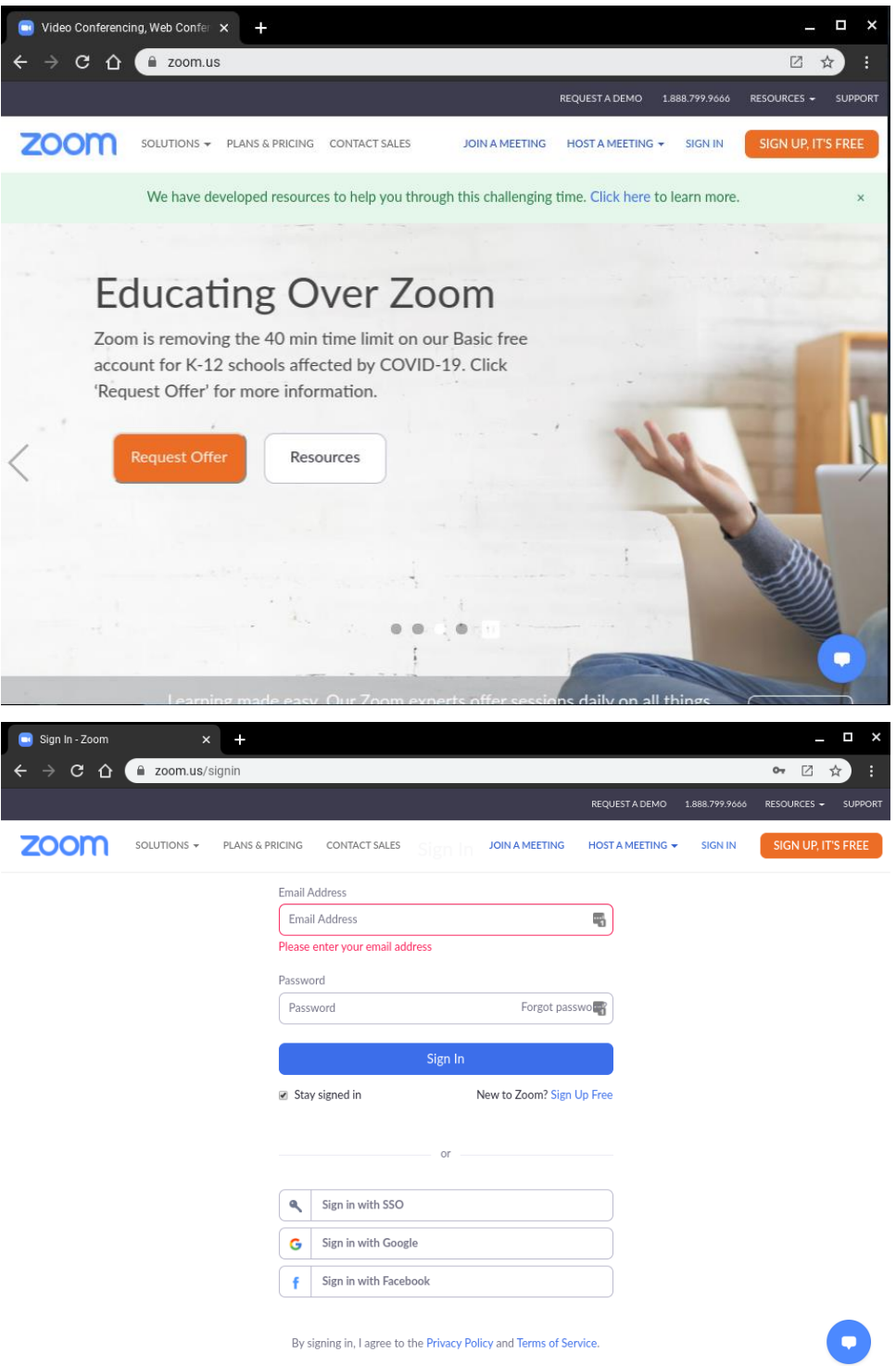

**2. From the SIGN IN page>Select Sign in with SSO>In the Company Domain field, enter: dcc-edu Select Continue** 

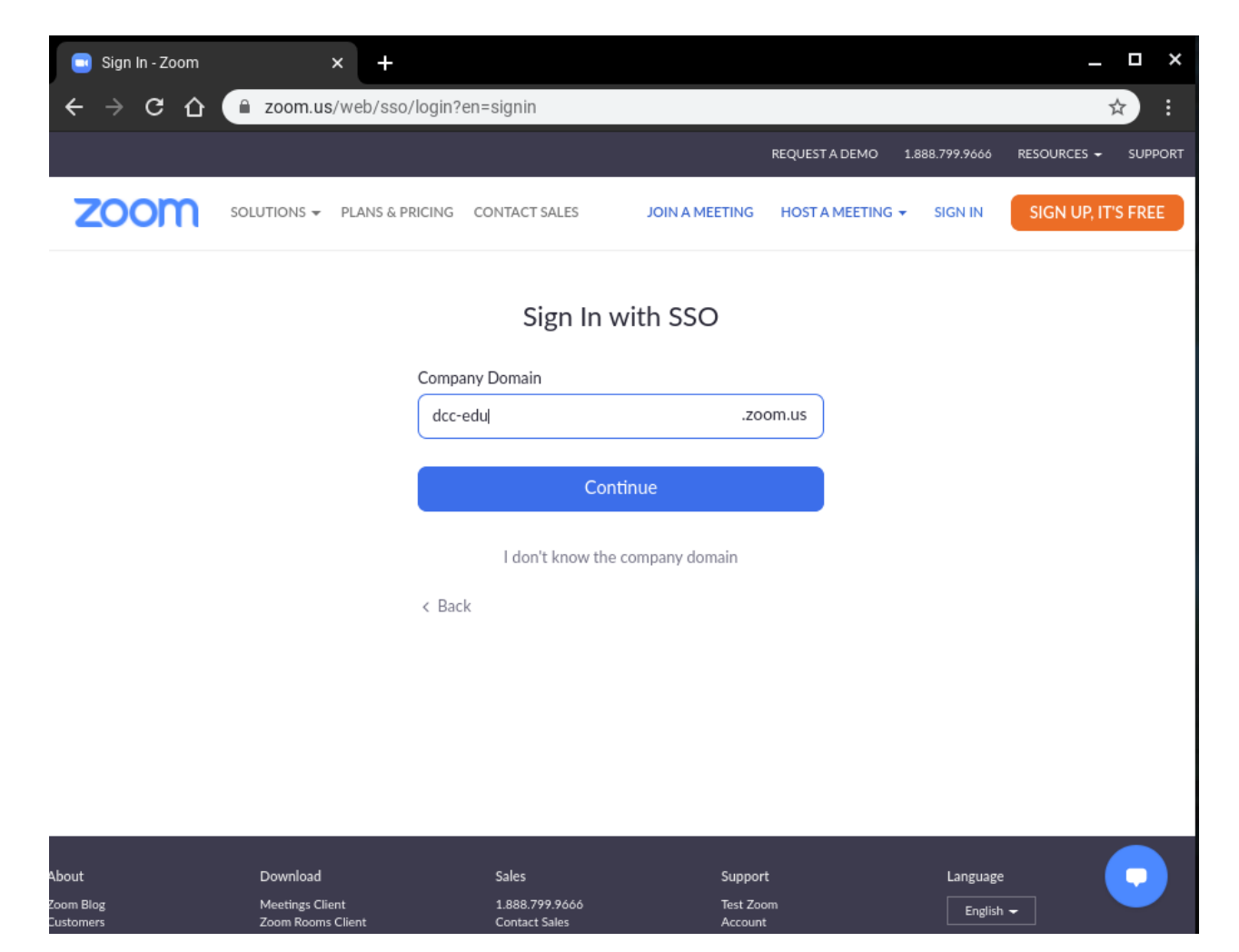

**3. You will be redirected to the Delgado Email Login Page to Select/or Enter your Delgado Email Address**

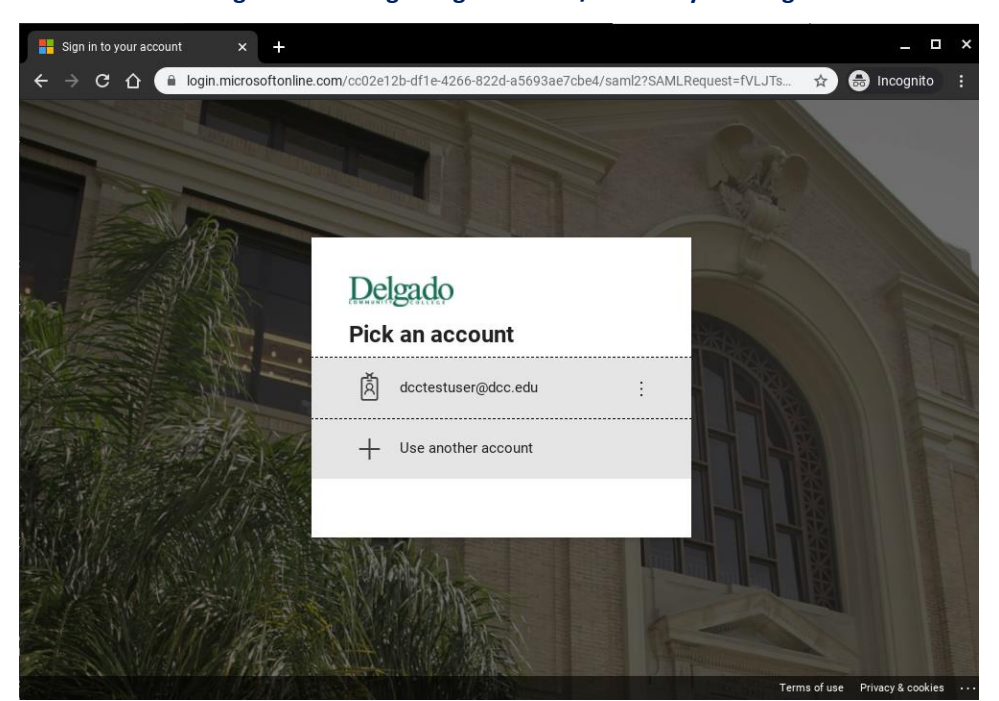

**4. Enter your Delgado Email Account Password>Select Sign in**

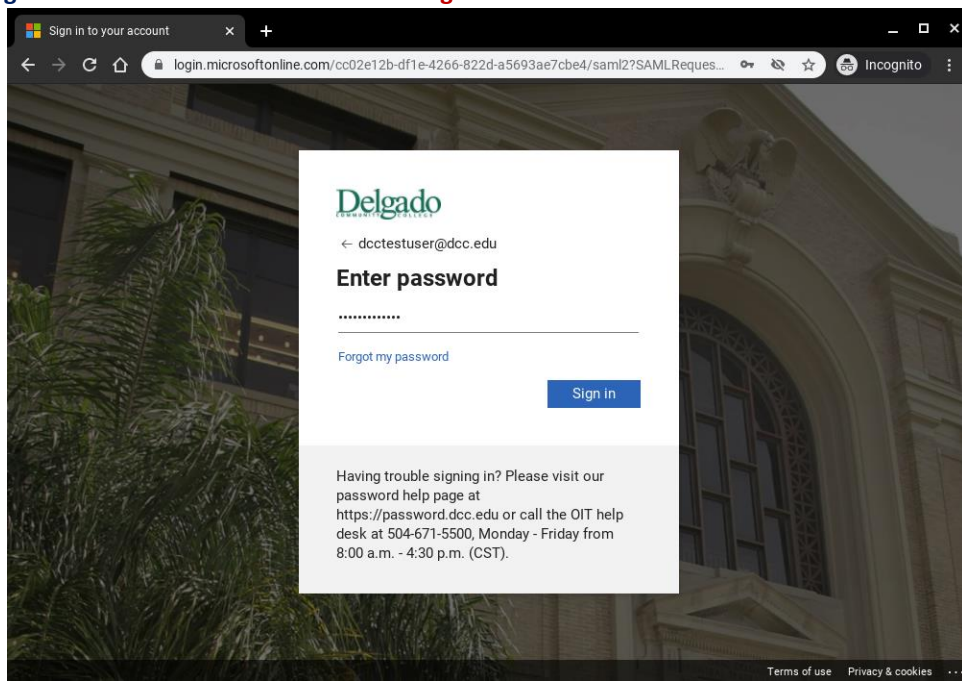

**5. Select Yes/No (Your preference)**

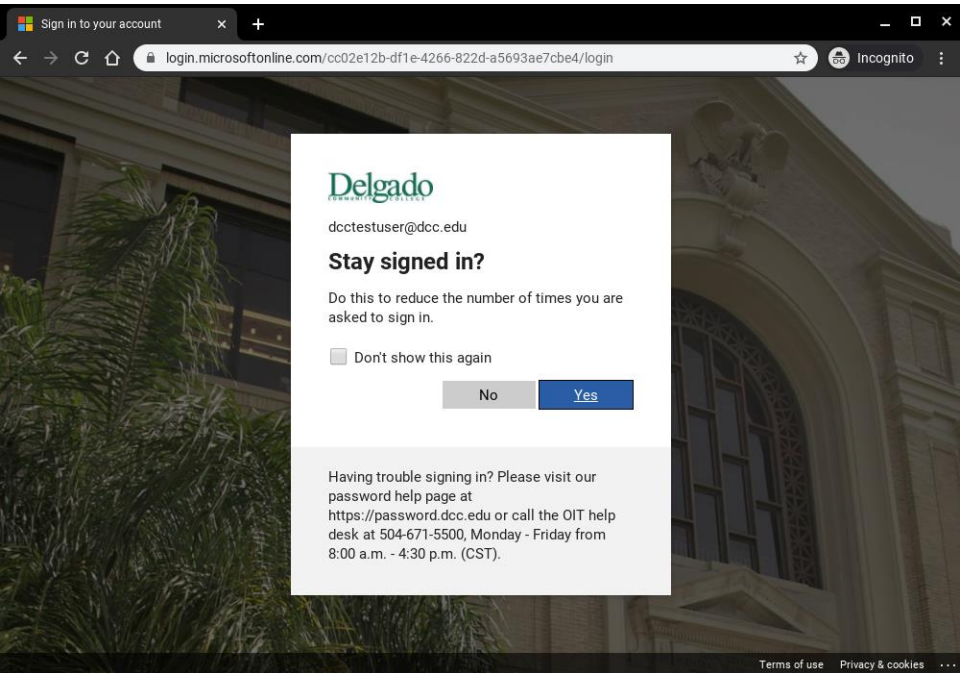

### 6. You will be prompted to>Select Confirm your email address

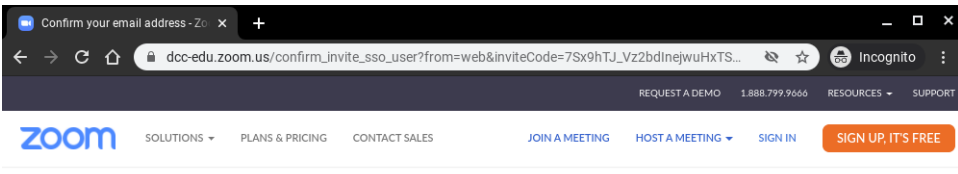

## Confirm your email address

Welcome! Please confirm your email below to get started.

dcctestuser@dcc.edu

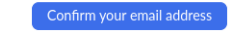

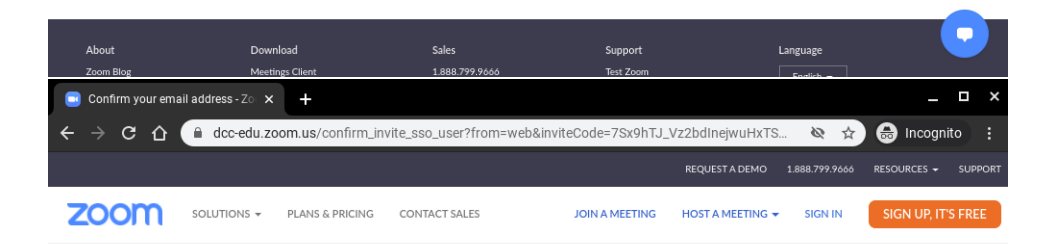

We've sent an email to dcctestuser@dcc.edu.

If you did not receive the email, please go back and try over again.

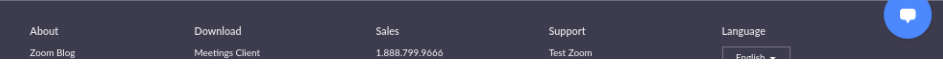

# **7. You will receive an email from Zoom with the following message:**

#### **Select Switch to the new Account**

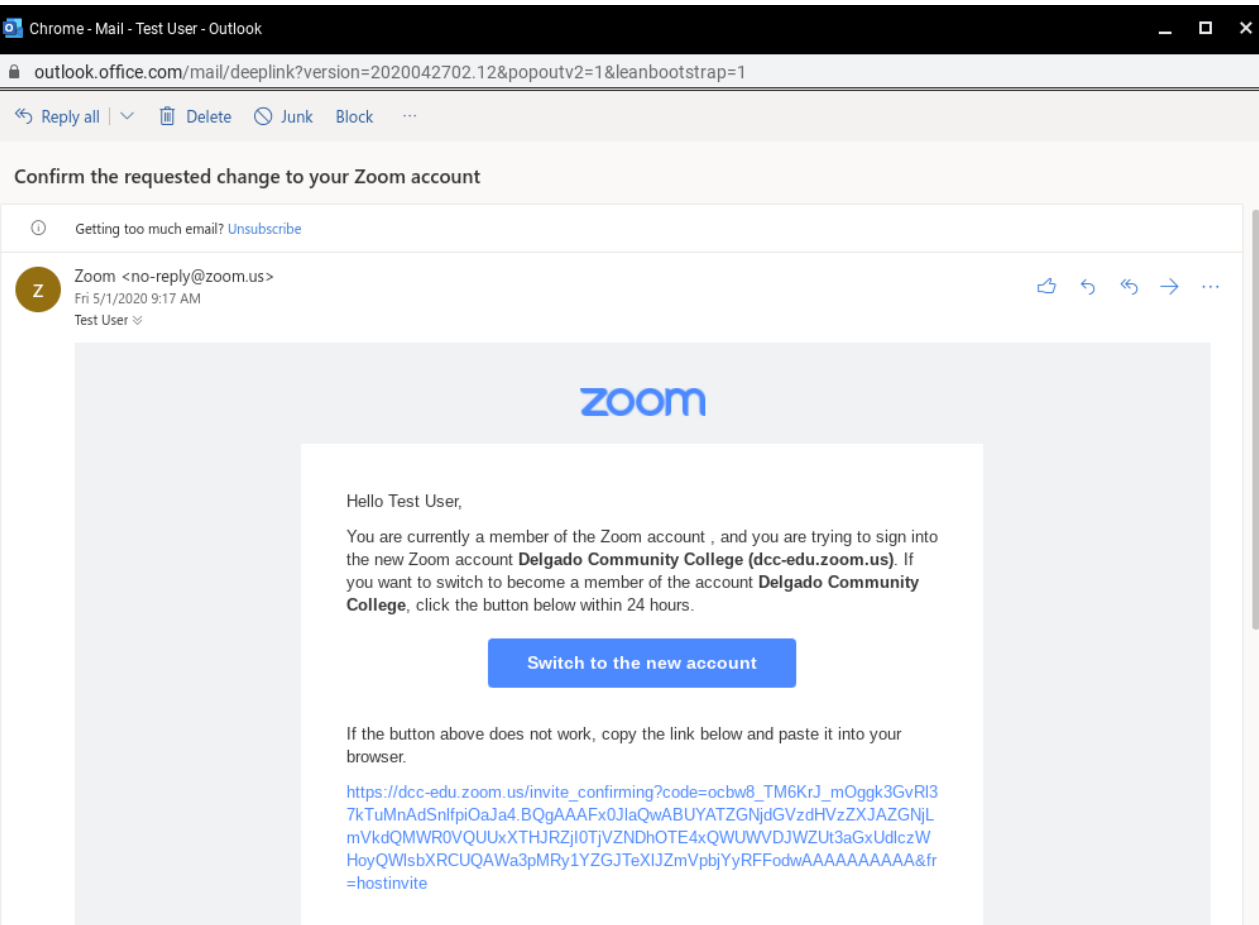

### 8. Select I Acknowledge and Switch

### By accepting this invitation, you are switching to a new Zoom account

Before you switch, be aware of the following:

- After you switch, you can still access your own data, such as your meetings and recordings.
- Your role in the new account will be "member". This role might have fewer privileges than your role in your current account.
- Your new account might not provide access to all of the features you have in your current account.

I Acknowledge and Switch

Sign into Your Current Account

#### 9. Select Sign In to Profile Page

## Your account has been switched successfully

You are now a member of the Zoom account Delgado Community College

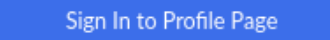

## **10. You will be redirected to your Zoom account page**

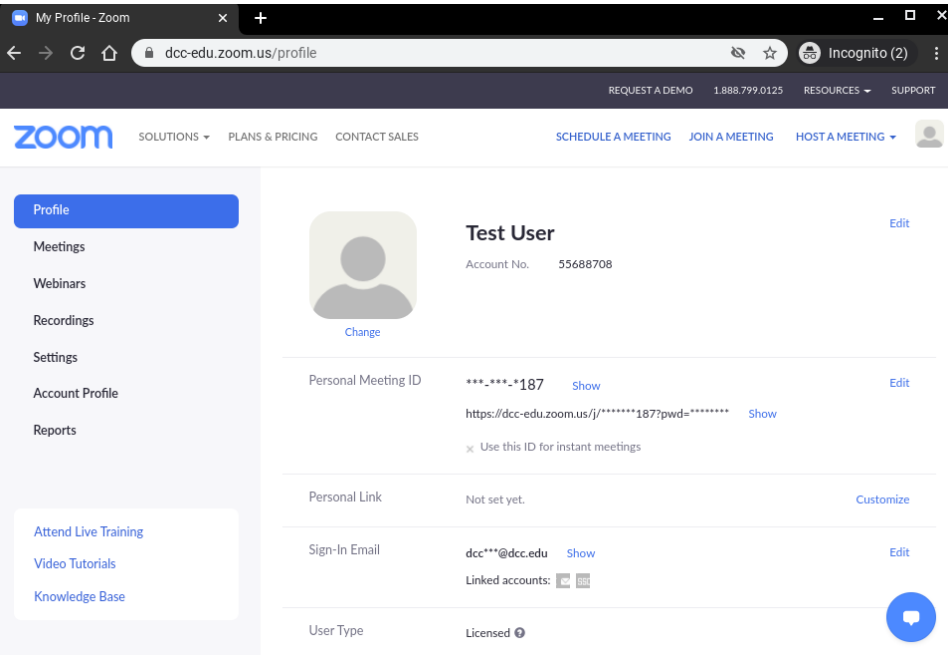